# Analizator **IDEXX VetLab<sup>\*</sup> UA<sup>\*</sup>**

Instrukcja obsługi

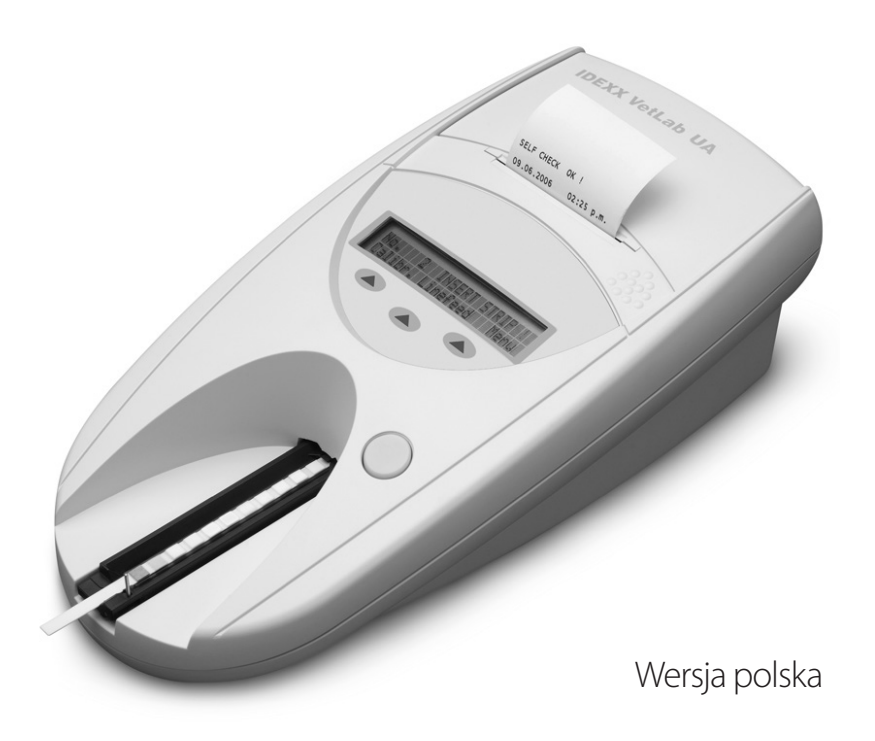

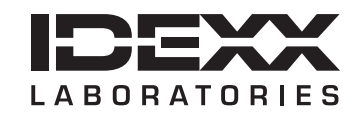

#### **Uwaga o prawach własności**

Informacje zawarte w tym dokumencie mogą ulec zmianie bez uprzedniego powiadomienia. Firmy, nazwiska i dane użyte w przykładach są fikcyjne, o ile nie podano inaczej. Żadnej części tego dokumentu nie wolno powielać ani przesyłać w jakiejkolwiek formie ani jakimikolwiek środkami, elektronicznie, mechaniczne lub w inny sposób, w jakimkolwiek celu, bez wyraźnej pisemnej zgody IDEXX Laboratories. IDEXX może posiadać patenty lub rozpatrywane aktualnie wnioski patentowe, znaki towarowe, prawa autorskie lub inne intelektualne lub przemysłowe prawa własności dotyczące tego dokumentu lub przedmiotu tego dokumentu. Udostępnienie tego dokumentu nie oznacza przyznania licencji do tych praw własności, chyba że wyraźnie to zaznaczono w pisemnej umowie licencyjnej ze strony IDEXX Laboratories.

© 2023 IDEXX Laboratories, Inc. Wszelkie prawa zastrzeżone. • 06-0040048-00

\* IDEXX VetLab i IDEXX UA są znakami towarowymi lub zarejestrowanymi znakami towarowymi spółki IDEXX Laboratories, Inc. lub jej spółek stowarzyszonych w USA i/lub innych krajach. Wszystkie nazwy i znaki logo innych produktów i spółek są znakami towarowymi odnośnych właścicieli.

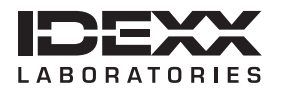

One IDEXX Drive Westbrook, Maine 04092 USA idexx.com

# Spis treści

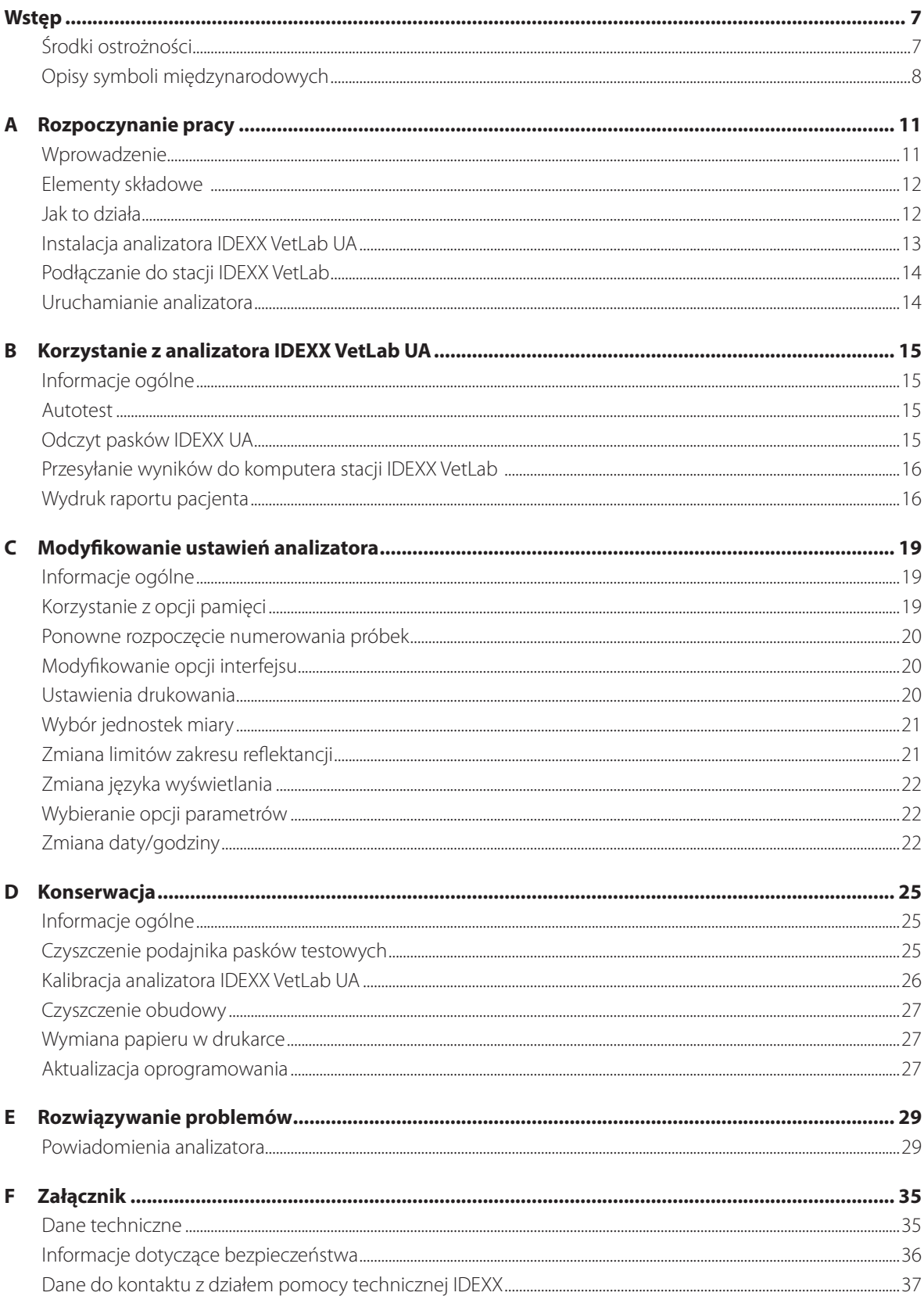

# **Środki ostrożności**

Analizator nie zawiera żadnych części podlegających serwisowaniu przez użytkownika. NIE WOLNO rozmontowywać urządzenia.

NIE NALEŻY stawiać na analizatorze innych urządzeń ani pojemników.

Należy chronić analizator przed źródłami ciepła i ognia.

NIE NALEŻY umieszczać ani włączać analizatora w pobliżu urządzeń rentgenowskich, kserokopiarek ani innych urządzeń, które generują pola statyczne albo magnetyczne.

NALEŻY CHRONIĆ urządzenie przed wilgocią i deszczową pogodą.

Należy uważać, aby nie rozlać na urządzenie wody ani innych płynów.

NIE NALEŻY używać żadnego z poniższych płynów, ściernych środków czyszczących ani aerozoli na powierzchni ani w pobliżu analizatora, ponieważ mogą one uszkodzić obudowę i wpływać na uzyskiwane wyniki:

- rozpuszczalniki organiczne,
- środki czyszczące na bazie amoniaku,
- markery tuszowe,
- aerozole/środki dezynfekujące zawierające ciecze lotne (z wyjątkiem alkoholu izopropylowego),
- środki owadobójcze,
- środki nadające połysk,
- odświeżacze powietrza.

Należy używać **wyłącznie** dostarczonego zasilacza (oznaczony jako zasilacz 7,5 V DC, 3000 mA). Przewody innych zasilaczy mogą pasować do gniazda zasilania analizatora UA, ale mogą mieć napięcie lub natężenie niewłaściwe dla tego analizatora. Użycie innego zasilacza niż dostarczony może wpływać na wyniki lub spowodować, że analizator nie będzie nadawał się do użytku.

Należy odłączyć przewód zasilający:

- jeśli przewód jest popękany albo uszkodzony w jakikolwiek inny sposób;
- jeśli na urządzenie rozlano jakikolwiek płyn;
- jeśli urządzenie jest narażone na nadmierną wilgoć;
- w przypadku upuszczenia urządzenia albo uszkodzenia obudowy;
- w przypadku podejrzenia, że analizator wymaga serwisowania albo naprawy;
- za każdym razem podczas czyszczenia obudowy.

Używanie urządzenia w sposób niezgodny z przeznaczeniem może prowadzić do zmniejszenia skuteczności zabezpieczeń urządzenia.

# **Opisy symboli międzynarodowych**

Symbole międzynarodowe są zwykle stosowane na opakowaniu w celu przedstawienia w formie graficznej określonych informacji związanych z produktem (takich jak data ważności, zakres temperatur, kod partii itd.). Firma IDEXX Laboratories stosuje symbole międzynarodowe na analizatorach, opakowaniach produktów, etykietach, ulotkach oraz instrukcjach w celu zapewnienia użytkownikom łatwych do odczytania informacji.

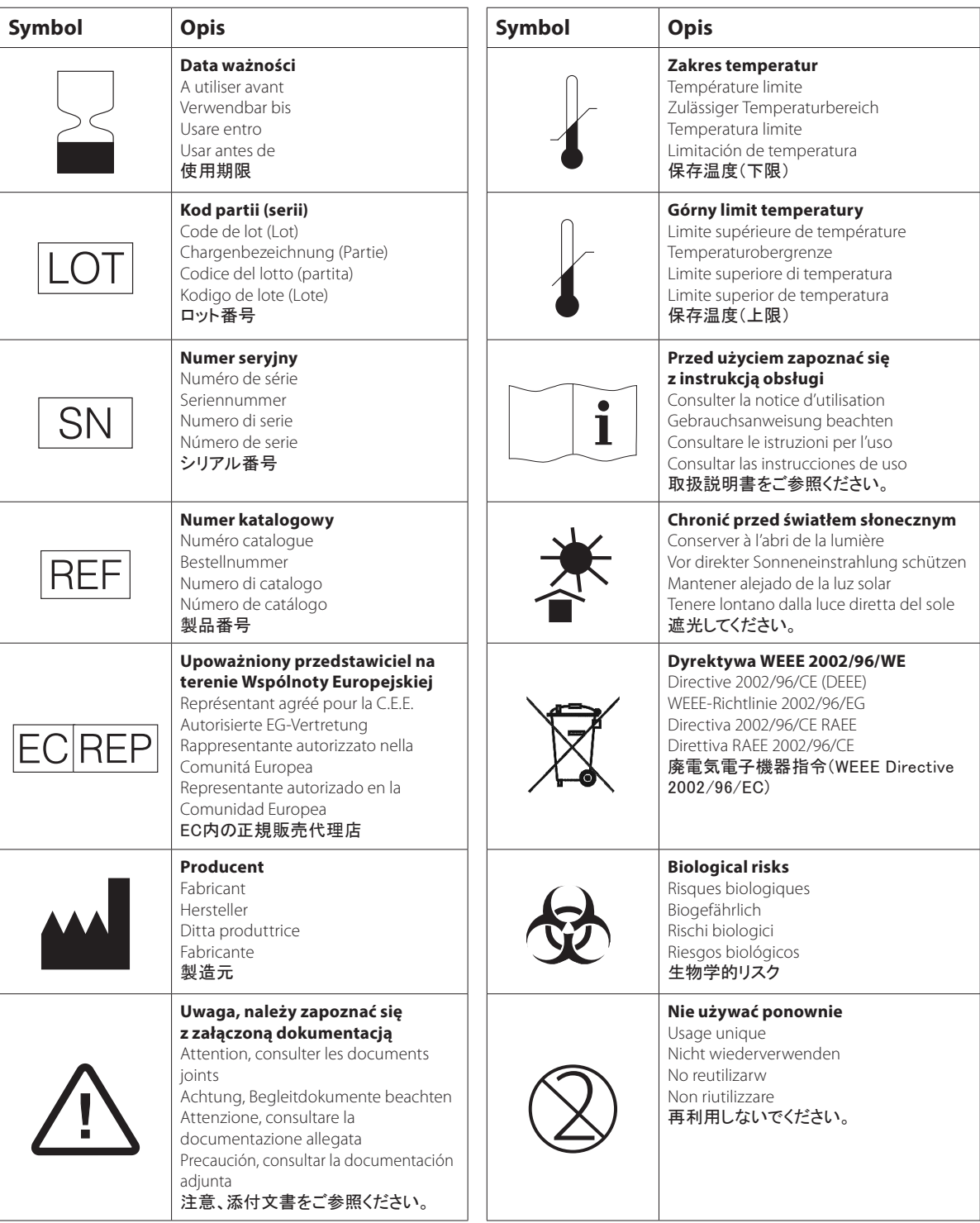

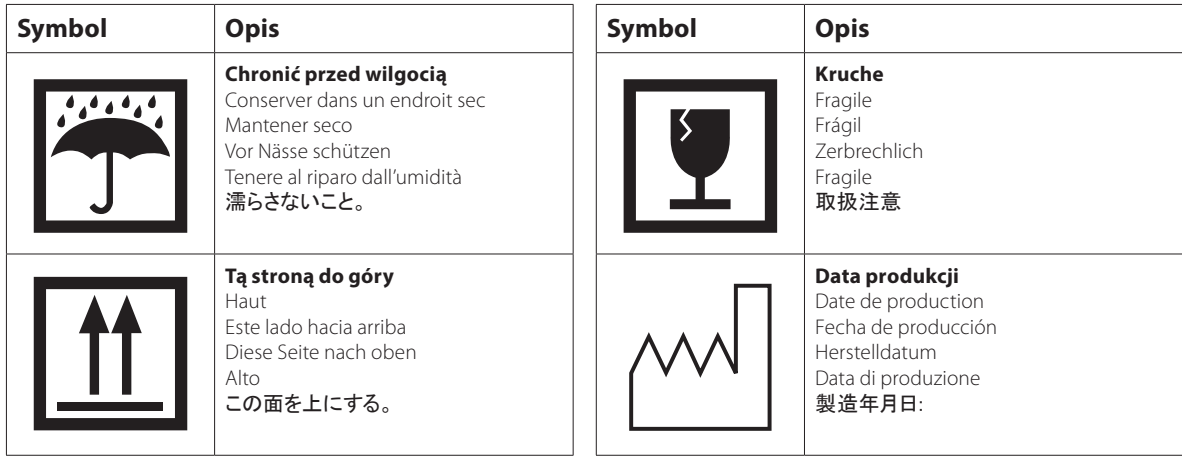

## **Pozostałe symbole**

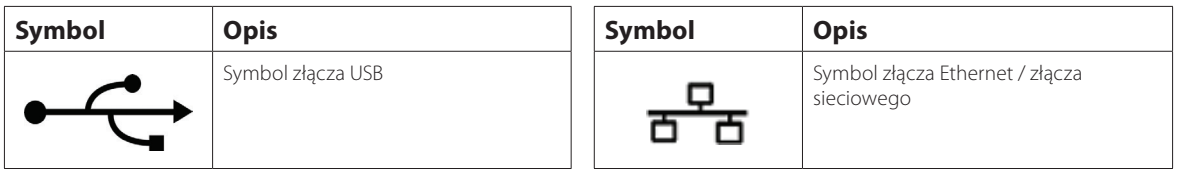

### **Wprowadzenie**

Analizator IDEXX VetLab\* UA\* (analizator UA) to fotometr reflektancyjny przeznaczony do odczytu i oceny pasków IDEXX UA wyłącznie z użyciem próbek moczu psów, kotów i koni. Analizator UA odczytuje paski testowe, zapisuje wyniki w pamięci i drukuje je na własnej, wbudowanej drukarce.

Analizator UA eliminuje czynniki wpływające na wizualną ocenę pasków testowych do badania moczu, takie jak zmienne warunki oświetleniowe w miejscu pracy, indywidualne umiejętności użytkowników w zakresie dopasowywania kolorów i odpowiednich zakresów stężeń, różne czasy reakcji płytek testowych na paskach, błędy związane z pracą biurową i artefakty kolorystyczne spowodowane przez niektóre próbki moczu.

Analizator IDEXX VetLab UA, paski IDEXX UA\* i paski kalibracyjne IDEXX VetLab\* UA\* są przeznaczone wyłącznie do użytku weterynaryjnego.

#### Łączność ze stacją IDEXX VetLab\*

Analizator IDEXX VetLab UA jest częścią zestawu analizatorów IDEXX VetLab\*, przy czym wszystkie z nich łączą się ze stacją IDEXX VetLab (system zarządzania informacjami laboratoryjnymi IDEXX). Połączenie kilku analizatorów ze stacją IDEXX VetLab pomaga uzyskać szczegółowy obraz stanu zdrowia pacjenta dzięki możliwości przeglądania wyników badań z kilku analizatorów w jednym sprawozdaniu, określenia progresji choroby na podstawie trendu parametrów i nie tylko.

Podłączenie analizatora UA do stacji IDEXX VetLab umożliwia:

- Automatyczne weryfikowanie poprzednich wyników pacjentów na każdym wydruku, co ułatwia porównywanie.
- Poprawianie komunikacji z klientem poprzez ilustrowane wydruki diagnostyczne lub wydruki z postępów w leczeniu.
- Połączenie z profesjonalnymi opisami i typowymi przyczynami wartości wykraczających poza normę.
- Drukowanie informacji w celu wyjaśniania klientom znaczenia wyników.

# **Elementy składowe**

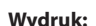

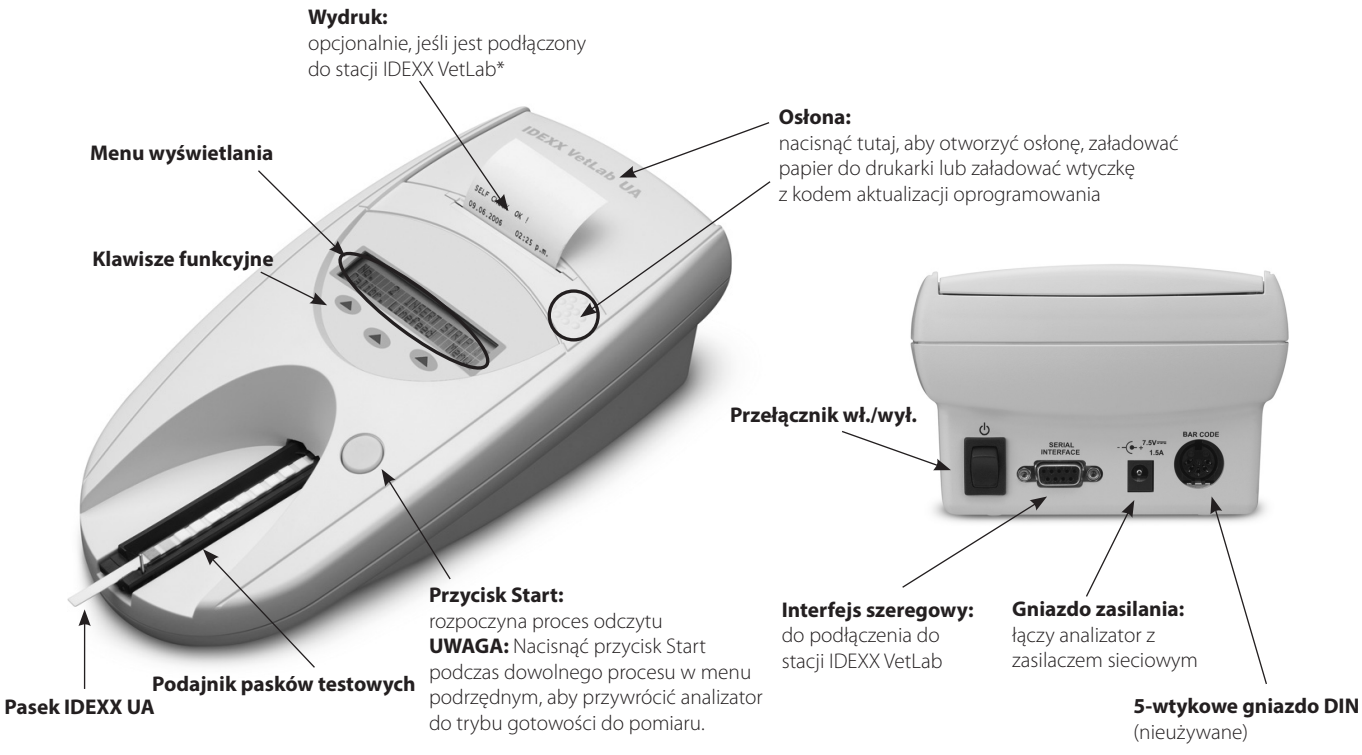

# **Jak to działa**

Przygotowany pasek IDEXX UA umieszcza się na podajniku pasków testowych, który wprowadza go do analizatora i pod głowicę odczytującą. Analizator odczytuje najpierw szare pole referencyjne, a następnie każde z płytek testowych na pasku. Wyniki są dostępne w ciągu około 80 sekund.

**WAŻNE:** Z analizatorem IDEXX VetLab UA można używać wyłącznie pasków IDEXX UA.

Analizator zawiera diody elektroluminescencyjne (LED), które emitują światło o różnych długościach fali. Odczyt odbywa się elektrooptycznie w następujący sposób:

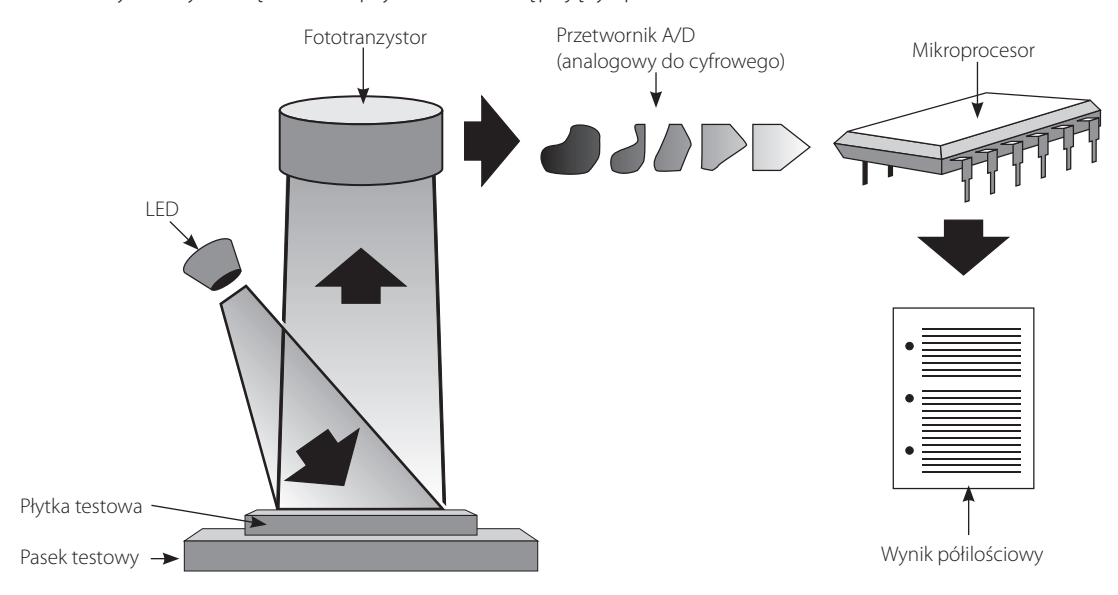

Dioda LED emituje światło o określonej długości fali i rzuca je na powierzchnię płytki testowej pod optymalnym kątem. Światło padające na strefę testową odbija się mniej lub bardziej intensywnie w zależności od koloru powstałego na płytce testowej i jest wychwytywane przez detektor – fototranzystor znajdujący się bezpośrednio nad strefą testową. Fototranzystor wysyła analogowy sygnał elektryczny do przetwornika A/D, który zamienia go na wersję cyfrową. Następnie mikroprocesor przekształca ten odczyt cyfrowy na względną wartość reflektancji, odnosząc go do wzorca kalibracji.

Wreszcie analizator porównuje reflektancję ze zdefiniowanymi granicami zakresu (wartościami reflektancji zaprogramowanymi w analizatorze dla każdego parametru) i generuje wynik półilościowy.

# **Instalacja analizatora IDEXX VetLab UA**

1. Rozpakuj analizator IDEXX VetLab UA i umieść go na stabilnej, poziomej powierzchni. Wybierz dobrze wentylowany obszar z daleka od bezpośrednich źródeł ciepła, światła słonecznego, zimna, wilgoci i drgań. W celu uzyskania optymalnych wyników temperatura pokojowa powinna wynosić 20–26°C (68–78°F), a wilgotność względna powinna się mieścić w zakresie 30–60%.

**WAŻNE:** Przed pierwszym użyciem poczekaj, aż analizator UA zaaklimatyzuje się w temperaturze pokojowej przez dwie do trzech godzin.

2. Podłącz przewód zasilania i zasilacz sieciowy. Następnie podłącz zasilacz sieciowy do gniazda zasilania z tyłu analizatora i podłącz przewód zasilania do gniazdka.

**UWAGA:** Należy używać **wyłącznie** dostarczonego zasilacza (oznaczony jako zasilacz 7,5 V DC, 3000 mA). Przewody innych zasilaczy mogą pasować do gniazda zasilania analizatora UA, ale mogą mieć napięcie lub natężenie niewłaściwe dla tego analizatora. Użycie innego zasilacza niż dostarczony może wpływać na wyniki lub spowodować, że analizator nie będzie nadawał się do użytku.

3. Trzymaj podajnik pasków testowych szarą płytką referencyjną skierowaną do góry (Rysunek 1). Wsuń ją w szczelinę pod klawiszami funkcyjnymi, tak aby krawędź podajnika zrównała się z krawędzią analizatora (Rysunek 2).

**WAŻNE:** Uważaj, aby nie dotknąć szarej płytki referencyjnej. Zanieczyszczenie płytki referencyjnej może pogorszyć jakość wyników.

4. Załaduj papier do drukarki. Aby zwolnić osłonę drukarki, naciśnij wypukłe kropki bezpośrednio pod osłoną (Rysunek 3). Kiedy osłona się otworzy, unieś ją w kierunku do tyły.

Umieść rolkę papieru w komorze i wyciągnij kilka pierwszych centymetrów papieru tuż za krawędź komory. Termoczuła strona papieru (zewnętrzna powierzchnia rolki papieru) powinna być skierowana w dół (Rysunek 4).

Zamknij osłonę, dociskając ją, aż usłyszysz kliknięcie.

5. Wybierz opcje drukowania, jednostek i połączenia (interfejsu) (więcej informacji: patrz strony 20–21).

**UWAGA:** Jeśli analizator UA jest podłączony do stacji IDEXX VetLab, można wyłączyć opcję drukowania w analizatorze, ale nadal musi znajdować się w nim papier. Wyniki z analizatora UA zostaną automatycznie przesłane do stacji IDEXX VetLab i uwzględnione w zintegrowanym raporcie diagnostycznym pacjenta.

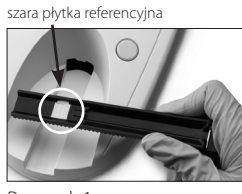

Rysunek 1

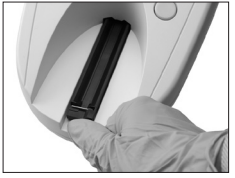

Rysunek 2

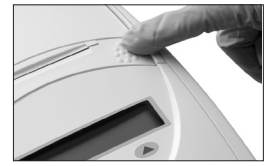

Rysunek 3

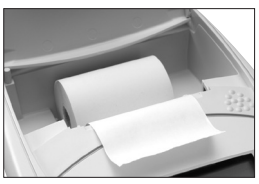

Rysunek 4

# **Podłączanie do stacji IDEXX VetLab**

Podłączenie analizatora IDEXX VetLab UA do komputera stacji IDEXX VetLab umożliwia identyfikację pacjenta i automatyczne przesyłanie wyników analizy moczu do dokumentacji medycznej.

#### **Aby podłączyć analizator UA do komputera stacji IDEXX VetLab:**

- 1. Sprawdź, czy analizator UA jest ustawiony w **trybie dwukierunkowym** (więcej informacji: patrz część "Modyfikowanie opcji interfejsu" na stronie 20).
- 2. Wyłącz analizator UA i komputer stacji IDEXX VetLab.
- 3. Podłącz kabel interfejsu do analizatora UA i stacji IDEXX VetLab.
- 4. Włącz analizator i stację IDEXX VetLab. Kiedy na ekranie głównym komputera stacji IDEXX VetLab pojawi się ikona UA, oznacza to, że połączenia zostały nawiązane.

**UWAGA:** Jeśli ikona UA nie pojawi się, skontaktuj się z pomocą techniczną IDEXX (patrz "Dane do kontaktu z pomocą techniczną IDEXX" na stronach 37–38).

## **Uruchamianie analizatora**

- 1. Włącz analizator IDEXX VetLab UA za pomocą przełącznika wł./wył. z tyłu analizatora. Analizator automatycznie przeprowadza autotest. Po zakończeniu autotestu podajnik paska testowego powraca do pozycji początkowej, a słupek blokujący otwiera się (Rysunek 5). Na wydruku zostanie umieszczony komunikat "Self Check OK" (Powodzenie autotestu) wraz z datą i godziną.
- 2. Dostosuj ustawienia języka i daty/godziny (jeśli to konieczne), a następnie naciśnij przycisk **Start**, aby zapisać zmiany i powrócić do trybu gotowości do pomiaru.

Więcej informacji na temat ustawiania języka, daty i godziny: patrz strony 22–23.

- 3. Przed użyciem analizatora UA należy go skalibrować przy użyciu pasków kalibracyjnych IDEXX VetLab UA.
	- a. Po zakończeniu autotestu na wyświetlaczu pojawi się komunikat "Repeat Calibration" (Powtórz kalibrację). Naciśnij przycisk **Yes** (Tak), aby przejść do trybu kalibracji.

**UWAGA:** Jeżeli komunikat "Start Calibration" (Rozpocznij kalibrację) nie zostanie wyświetlony, oznacza to, że analizator UA znajduje się w trybie gotowości do pomiaru i wyświetli komunikat "Insert Strip" (Włóż pasek). Naciśnij przycisk **Calibr** (Kalibracja), aby przejść do trybu kalibracji.

b. Umieść pasek kalibracyjny IDEXX VetLab UA na podajniku, kierując pola do góry, tak aby jego przednia krawędź była przytrzymywana przez zacisk na przednim końcu szczeliny (Rysunek 6). Słupek blokujący musi być otwarty.

**WAŻNE:** Należy uważać, aby nie dotknąć płytek na pasku kalibracyjnym i nie dopuścić do ich kontaktu z moczem.

c. Naciśnij przycisk **Start**. Podczas procesu kalibracji zostanie wyemitowany sygnał dźwiękowy, podajnik pasków testowych będzie się wsuwać i wysuwać z analizatora, a słupek blokujący będzie się otwierał i zamykał. **Nie wyjmuj paska kalibracyjnego, dopóki nie zostanie**  wydrukowany komunikat "Calibration OK" (Kalibracja OK).

Po zakończeniu kalibracji na wydruku pojawia się komunikat "Calibration OK" (Kalibracja OK) oraz znacznik daty i godziny, a analizator powraca do trybu gotowości do pomiaru.

d. Wyjmij i wyrzuć pasek kalibracyjny. Każdego paska kalibracyjnego można użyć tylko raz.

**UWAGA:** Więcej informacji na temat kalibracji analizatora: patrz strony 26–27.

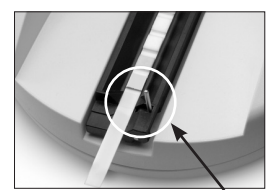

Rysunek 5 słupek blokujący

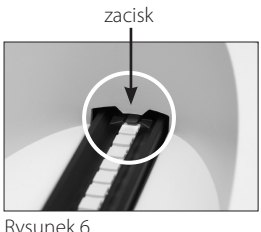

## **Informacje ogólne**

Menu wyświetlacza analizatora IDEXX VetLab UA i klawisze funkcyjne to łatwy w użyciu interfejs (Rysunek 7). Pierwszy wiersz menu wyświetlacza zawiera informacje o stanie systemu i użytkowniku. Drugi wiersz menu wyświetlacza zawiera opcje dla trzech klawiszy funkcyjnych.

## **Autotest**

Po włączeniu analizatora UA automatycznie uruchamia się funkcja autotestu, która sprawdza, czy wtyczka kodu oprogramowania, mechanizm transportu podajnika, złącze drukarki i układ optyczny działają poprawnie. Po zakończeniu autotestu na wydruku zostanie wydrukowany komunikat "Self Check OK" (Autotest OK) ze znacznikiem daty i godziny, po czym analizator wyświetli stan gotowości do pomiaru.

Wyświetlacz menu (przedstawiający tryb gotowości do pomiaru)

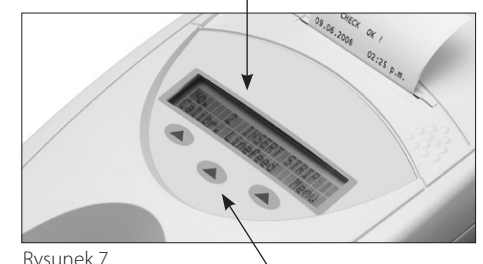

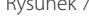

Klawisze funkcyjne

## **Odczyt pasków IDEXX UA**

Analizator IDEXX VetLab UA jest bardzo łatwy w obsłudze. Wystarczy włożyć pasek IDEXX UA, kiedy wyświetli się komunikat "Insert Strip" (Włóż pasek), wskazujący, że analizator jest w trybie gotowości do pomiaru.

**WAŻNE:** Z analizatorem IDEXX VetLab UA można używać wyłącznie pasków IDEXX UA. Nie wolno używać pasków innej marki.

**UWAGA:** Jeżeli analizator wymaga uwagi użytkownika, w menu wyświetlacza pojawia się stosowne powiadomienie. Więcej informacji: patrz część "Rozwiązywanie problemów" na stronach 29-34.

**WAŻNE:** Podczas pracy z próbkami weterynaryjnymi i ich usuwania należy zawsze nosić rękawiczki ochronne. Zużyte paski testowe należy utylizować zgodnie z przepisami dotyczącymi postępowania z materiałem potencjalnie zakaźnym.

#### **Aby odczytać pasek testowy:**

- 1. Jeśli analizator UA jest podłączony do stacji IDEXX VetLab, zawsze inicjuj badanie próbki na stacji IDEXX VetLab. Więcej informacji na ten temat: patrz *Instrukcja obsługi stacji IDEXX VetLab*.
- 2. Używaj świeżego moczu, który nie był wirowany. Dokładnie wymieszaj próbkę moczu. Próbka powinna mieć temperaturę pokojową w momencie przeprowadzania testu i nie powinna stać dłużej niż godzinę.
- 3. Za pomocą pipety zalej pasek IDEXX UA próbką moczu, upewniając się, że wszystkie pola testowe są zwilżone. Nie zginaj paska.
- 4. Krótko (przez mniej więcej jedną sekundę) potrzyj długą krawędź, a następnie tył paska testowego o chłonną powierzchnię (np. ręcznik papierowy) (Rysunek 8).
- 5. Umieść pasek testowy polami testowymi skierowanymi do góry na podajniku pasków testowych, tak aby jego przednia krawędź była mocno przytrzymywana przez zacisk w szczelinie. Słupek blokujący musi być otwarty. Pod zaciskiem należy umieścić około 2 mm paska (Rysunek 9).

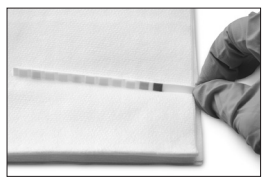

Rysunek 8

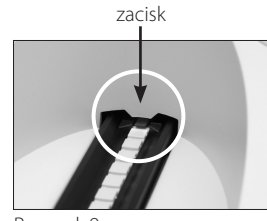

Rysunek 9

6. Naciśnij przycisk **Start**. Zostanie wyemitowany sygnał dźwiękowy. Podajnik lekko się przesunie, a słupek blokujący zamknie się.

Za każdym razem, gdy odczytywany jest pasek testowy, szara płytka referencyjna na podajniku jest oceniana pod kątem wpływu temperatury i starzenia się, które mogą wpływać na układ optyczny.

**WAŻNE:** Upewnij się, że słupek blokujący jest zablokowany na swoim miejscu oraz że pasek testowy znajduje się we właściwej pozycji. Jeżeli pasek testowy nie jest poprawnie zlokalizowany na środku podajnika, przesuń go delikatnie w bok, aż zostanie właściwie ustawiony.

Podajnik pasków testowych automatycznie wciąga pasek testowy do analizatora, aby można go było odczytać, a następnie powraca do pozycji początkowej. Nie wyjmuj paska testowego, dopóki analizator nie powróci do trybu gotowości do pomiaru. Od naciśnięcia przycisku Start do zakończenia wszystkich pomiarów mija około 80 sekund.

7. Analizator UA drukuje wyniki testu, a na wyświetlaczu pojawia się kolejny numer w sekwencji.

**UWAGA:** Jeżeli analizator UA jest podłączony do stacji IDEXX VetLab, wyniki badań są przesyłane automatycznie.

8. Wyjmij i wyrzuć pasek testowy. Wytrzyj resztki moczu z podajnika niestrzępiącą się ściereczką (Rysunek 10). Więcej informacji na temat czyszczenia podajnika: patrz część "Czyszczenie podajnika pasków testowych" na stronie 25.

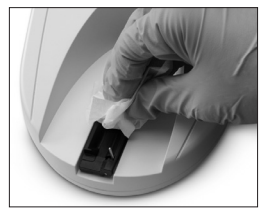

Rysunek 10

# **Przesyłanie wyników do komputera stacji IDEXX VetLab**

Jeżeli analizator IDEXX VetLab UA jest podłączony do komputera stacji IDEXX VetLab, przesyłanie danych następuje automatycznie. W razie potrzeby można jednak przesłać dane ręcznie. Więcej informacji: patrz "Ręczne wysyłanie wyników do stacji IDEXX VetLab" na stronie 20.

# **Wydruk raportu pacjenta**

Wydruk raportu pacjenta z analizatora IDEXX VetLab UA zawiera numer w sekwencji, datę i godzinę oraz wyniki testu (Rysunek 11). Jeżeli w stacji IDEXX VetLab wprowadzono nazwisko pacjenta, pojawi się ono na wydruku z analizatora UA jako identyfikator pacjenta.

Aby usunąć wydruk, pociągnij go do przodu i rozerwij poziomo wzdłuż krawędzi.

**UWAGA:** Papier do druku termicznego jest wrażliwy na światło i podatny na starzenie się przy długotrwałej ekspozycji na jasne oświetlenie. Wydruki raportów pacjentów z analizatora UA najlepiej przechowywać z dala od światła. Jeśli użytkownik zdecyduje się zapisać raport na innym nośniku, należy się upewnić, że taśma nie zakrywa wyników, ponieważ tekst z czasem będzie blakł.

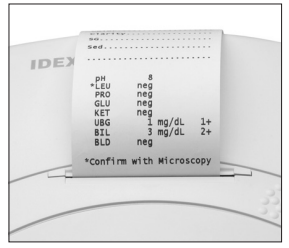

Rysunek 11

# Tabela wyników

Analizator IDEXX VetLab UA drukuje wyniki w następującej gradacji stężenia:

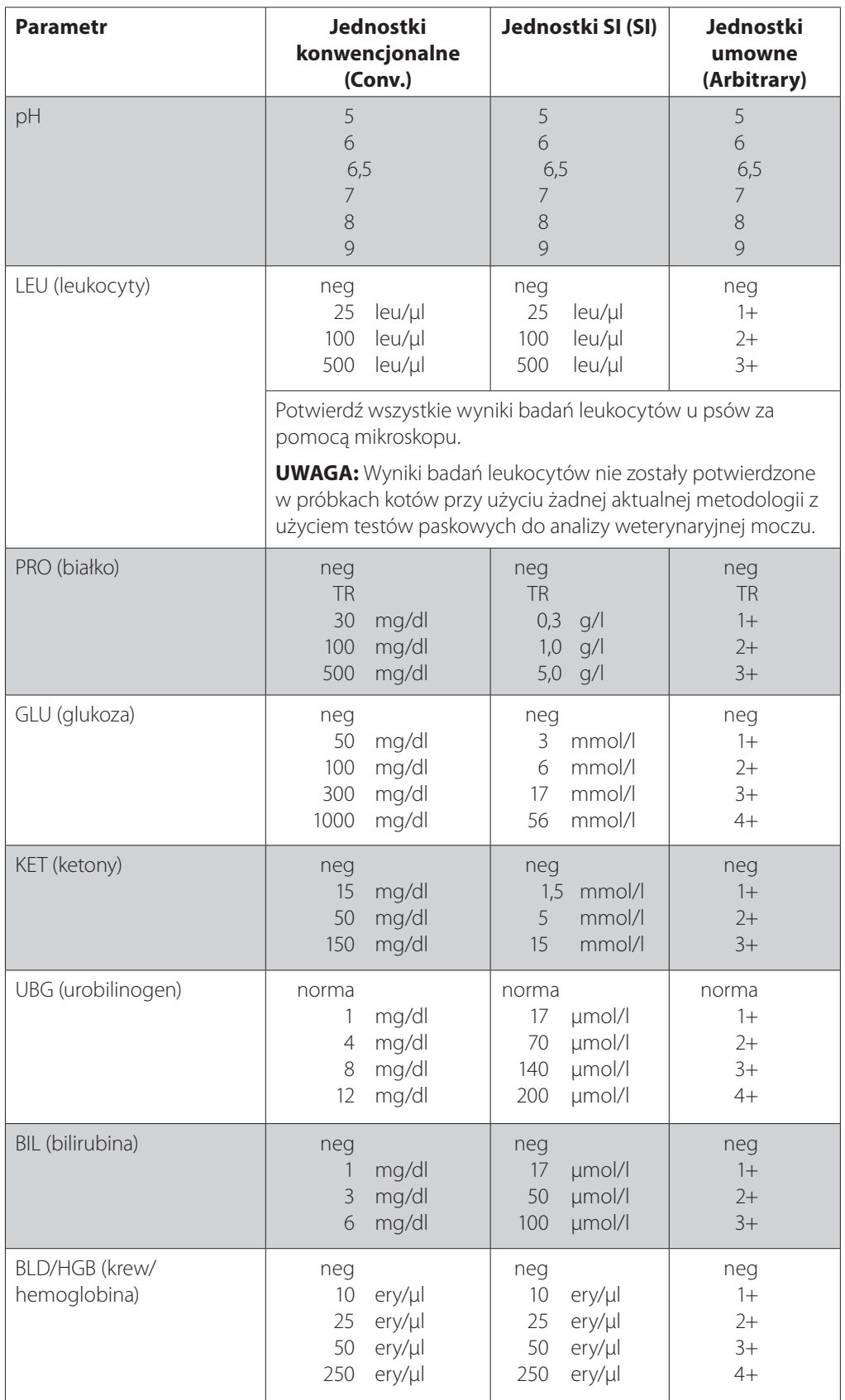

**UWAGA:** Wyniki NIT (azotyny) i SG (ciężar właściwy) nie są odczytywane ani drukowane przez analizator IDEXX VetLab UA.

Wprowadź ręcznie następujące informacje na wydruku raportu pacjenta (Rysunek 12) lub na zintegrowanym raporcie diagnostycznym wygenerowanym przez stację IDEXX VetLab:

- Metoda pobierania (Coll. Meth.)
- Objętość (Vol.)
- Kolor (Color)
- Przejrzystość (Clarity)
- Ciężar właściwy (SG)
- Analiza osadu (Sed)

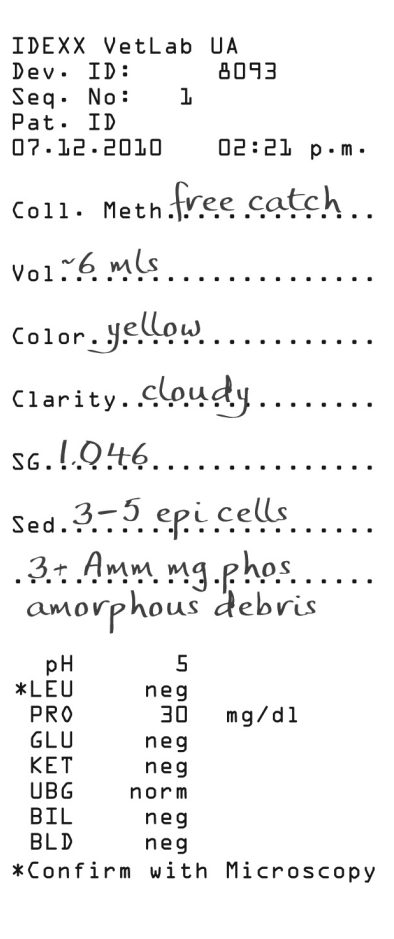

Rysunek 12

## **Informacje ogólne**

Niektóre funkcje analizatora IDEXX VetLab UA mają ustawienia fabryczne. W tym rozdziale opisano, jak dostosować te ustawienia do potrzeb własnego gabinetu.

# **Korzystanie z opcji pamięci**

W pamięci analizatora UA można zapisać do 100 wyników, które można pobrać w dowolnym momencie w trakcie bieżącego dnia kalendarzowego. Wyniki zapisane w pamięci można wydrukować lub przesłać do stacji IDEXX VetLab.

**UWAGA:** Wyniki zapisane w pamięci są automatycznie usuwane w przypadku zmiany daty.

Gdy pamięć jest zapełniona, pojawia się komunikat "Memory Full" (Pamięć pełna). Należy wyczyścić pamięć, zanim analizator UA będzie mógł powrócić do trybu gotowości do pomiaru. Naciśnij przycisk **Start**, aby powrócić do menu głównego, a następnie wyczyść pamięć.

#### **Aby wyczyścić pamięć**

Opcja czyszczenia pamięć umożliwia usunięcie wszystkich wyników z pamięci.

- 1. Naciśnij **Menu**.
- 2. Naciśnij **Memory** (Pamięć).
- 3. Naciśnij przycisk **Clear** (Wyczyść), a następnie naciśnij przycisk **Yes** (Tak), aby potwierdzić. Po wyczyszczeniu pamięci i naciśnięciu klawisza pamięci pojawi się komunikat "No Results Stored" ("Brak zapisanych wyników").

#### **Aby wydrukować wyniki z pamięci**

Opcja drukowania wyników umożliwia wygenerowanie wydruku zapisanych wyników.

- 1. Naciśnij **Menu**.
- 2. Naciśnij **Memory** (Pamięć).
- 3. Naciśnij **Print** (Drukuj).
- 4. Naciśnij opcję pamięci:
	- **• All** (Wszystko): drukuje wszystkie wyniki w pamięci
	- **• Last Series** (Ostatnia seria): drukuje najnowszą serię wyników
	- **• Last One** (Ostatni): drukuje najnowszy wynik

**UWAGA:** Aby przerwać drukowanie, naciśnij klawisz **Stop** w menu wyświetlania. Naciśnij klawisz **Continue** (Kontynuuj), aby kontynuować drukowanie. Aby wsunąć papier drukarki, naciśnij przycisk **Linefeed** (Przesunięcie wiersza) w menu wyświetlania. Naciśnij klawisz **Stop** w menu wyświetlania, aby zatrzymać przesunięcie wiersza. Oderwij papier, pociągając go do przodu i poziomo wzdłuż krawędzi.

#### **Aby ręcznie wysłać wyniki do stacji IDEXX VetLab**

**UWAGA:** Wyniki dla paska IDEXX UA są automatycznie wysyłane do stacji IDEXX VetLab, jeśli jest podłączona.

- 1. Naciśnij **Menu**.
- 2. Naciśnij **Memory** (Pamięć).
- 3. Naciśnij **Send** (Wyślij).
- 4. Naciśnij opcję wysyłania:
	- **• All** (Wszystko): wysyła wszystkie wyniki do pamięci
	- **• Last Series** (Ostatnia seria): wysyła najnowszą serię wyników
	- **• Last One** (Ostatni): wysyła najnowszy wynik

**UWAGA:** Powrót analizatora UA do trybu gotowości do pomiaru może zająć kilka minut.

## **Ponowne rozpoczęcie numerowania próbek**

Każdej próbce analizowanej w analizatorze UA przypisywany jest kolejny numer w sekwencji (1–100). W dowolnym momencie można rozpocząć nową serię, zaczynając od numeru sekwencji 1.

- 1. Naciśnij **Menu**.
- 2. Naciśnij **New Ser** (Nowa sekw.).

# **Modyfikowanie opcji interfejsu**

Opcje interfejsu pozwalają określić, czy analizator UA pracuje w trybie autonomicznym, czy jest podłączony do innych analizatorów.

- 1. Naciśnij **Menu**.
- 2. Naciśnij **Settings 1** (Ustawienia 1).
- 3. Naciśnij **Modes** (Tryby).
- 4. Naciśnij **Interf** (Interfejs).
- 5. Naciśnij opcję interfejsu:
	- **• Jednokierunkowy (Unidir.):** Opcja interfejsu jednokierunkowego wskazuje, że analizator UA działa jako analizator autonomiczny.
	- **• Dwukierunkowy (Bidir.):** Opcja dwukierunkowego przesyłania danych jest domyślną opcją interfejsu. Umożliwia ona komunikację analizatora ze stacją IDEXX VetLab.
- 6. Naciśnij przycisk **Start**, aby zapisać zmiany.

## **Ustawienia drukowania**

Opcje drukarki pozwalają określić, co zostanie wydrukowane natychmiast po odczytaniu paska testowego.

**UWAGA:** Jeśli analizator jest podłączony do stacji IDEXX VetLab i ustawiony na tryb dwukierunkowy, wyniki zostaną automatycznie przesłane do dokumentacji medycznej i ujęte w zintegrowanym raporcie diagnostycznym pacjenta.

- 1. Naciśnij **Menu**.
- 2. Naciśnij **Settings 1** (Ustawienia 1).
- 3. Naciśnij **Modes** (Tryby).
- 4. Naciśnij przycisk **Printer** (Drukarka).
- 5. Naciśnij opcję drukowania:
	- **• On** (Wł.): włącza drukarkę i drukuje jedną kopię wyników dla odczytanego właśnie paska testowego
	- **• 2 copies** (2 kopie): włącza drukarkę i drukuje dwie kopie wyników dla odczytanego właśnie paska testowego
	- **• Off** (Wył.): wyłącza drukarkę; żadne wyniki nie są drukowane. W przypadku wybrania tej opcji należy się upewnić, że w analizatorze nadal znajduje się papier.
- 6. Naciśnij przycisk **Start**, aby zapisać zmiany.

## **Wybór jednostek miary**

Opcja jednostek umożliwia dokonanie wyboru jednostek miar używanych w wynikach. Można wybrać opcję pojedynczą lub opcje łączone (np. konwencjonalne/umowne lub SI/umowne).

#### **Aby wybrać opcję pojedynczej jednostki**

- 1. Naciśnij **Menu**.
- 2. Naciśnij **Settings 1** (Ustawienia 1).
- 3. Naciśnij **Strip** (Pasek).
- 4. Naciśnij **Units** (Jednostki).
- 5. Naciśnij przycisk **Single** (Pojedyncza).
- 6. Naciśnij przycisk **Conv.** (jednostki konwencjonalne [mg/dL]), **SI** (jednostki SI) lub **Arbitr**  (jednostki umowne [1+, 2+, 3+, 4+]).
- 7. Naciśnij przycisk **Start**, aby zapisać zmiany.

#### **Aby wybrać opcję jednostek połączonych**

- 1. Naciśnij **Menu**.
- 2. Naciśnij **Settings 1** (Ustawienia 1).
- 3. Naciśnij **Strip** (Pasek).
- 4. Naciśnij **Units** (Jednostki).
- 5. Naciśnij **Combined** (Połączone).
- 6. Naciśnij **CONV/ARB.** (jednostki konwencjonalne [mg/dL] / jednostki umowne [1+, 2+, 3+, 4+]) lub **SI/ARB** (jednostki SI / jednostki umowne [1+, 2+, 3+, 4+]).
- 7. Naciśnij przycisk **Start**, aby zapisać zmiany.

## **Zmiana limitów zakresu reflektancji**

Opcja limitów zakresu zmienia limity zakresu reflektancji.

**WAŻNE:** Opcja limitów zakresu jest przeznaczona wyłącznie do użytku przez autoryzowanego przedstawiciela działu pomocy technicznej IDEXX. Jeśli jakikolwiek limit zakresu zostanie zmieniony, obok parametru w raporcie limitu zakresu pojawi się gwiazdka.

# **Zmiana języka wyświetlania**

Opcja języka pozwala ustawić język wyświetlania w analizatorze UA.

- 1. Naciśnij **Menu**.
- 2. Naciśnij **Settings 1** (Ustawienia 1).
- 3. Naciśnij **Settings 2** (Ustawienia 2).
- 4. Naciśnij **Language** (Język).
- 5. Kilkukrotnie naciśnij przycisk **Other** (Inne), aż zostanie znaleziony żądany język (angielski, niemiecki, włoski, francuski lub hiszpański).
- 6. Naciśnij przycisk **Start**, aby zapisać zmiany.

## **Wybieranie opcji parametrów**

Opcja parametru (PAR) umożliwia wybór kolejności i liczby parametrów, które mają być ujęte na wydruku raportu pacjenta.

#### **Aby zmienić kolejność lub liczbę parametrów**

- 1. Naciśnij **Menu**.
- 2. Naciśnij **Settings 1** (Ustawienia 1).
- 3. Naciśnij **Settings 2** (Ustawienia 2).
- 4. Naciśnij **Par**.
- 5. Naciśnij klawisz **New** (Nowy) w menu wyświetlania parametrów sekwencji.
- 6. Naciskaj klawisz **No** (Nie), aż pojawi się pierwszy parametr, który ma zostać ujęty na wydruku raportu pacjenta. Po znalezieniu żądanego parametru naciśnij klawisz **Yes** (Tak), aby wybrać parametr. Kontynuuj ten proces, aż wszystkie parametry, które mają zostać ujęte na wydruku, zostaną wybrane i będą ustawione w żądanej kolejności.

**UWAGA:** Jeśli analizator UA nie powróci automatycznie do trybu gotowości do pomiaru po uporządkowaniu wszystkich parametrów, naciśnij przycisk **Start**.

#### **Aby użyć domyślnej kolejności i liczby parametrów**

- 1. Naciśnij **Menu**.
- 2. Naciśnij **Settings 1** (Ustawienia 1).
- 3. Naciśnij **Settings 2** (Ustawienia 2).
- 4. Naciśnij **Par**.
- 5. Naciśnij klawisz **Default** (Domyślny) w menu wyświetlania parametrów sekwencji.

## **Zmiana daty/godziny**

Domyślna data jest ustawiona w kolejności miesiąc-dzień-rok, a domyślna godzina ma format 12-godzinny. Czas może być także wyświetlany w godzinach (format 24-godzinny) i minutach.

- 1. Naciśnij **Menu**.
- 2. Naciśnij **Settings 1** (Ustawienia 1).
- 3. Naciśnij **Settings 2** (Ustawienia 2).
- 4. Naciśnij przycisk **Date/Time** (Data/godzina).
- 5. Wybierz format godziny lub daty:
	- Naciśnij przycisk **Sequence** (Sekwencja) w menu wyświetlania, aby zmienić format daty.
	- Naciśnij przycisk **12/24**, aby zmienić format godziny.
	- Naciśnij przycisk **Set** (Ustaw), aby uzyskać dostęp do klawiszy umożliwiających zmianę aktualnej daty i godziny. Naciśnij klawisz **<<<**, aby przesunąć kursor z minut na godziny oraz na rok, dzień i miesiąc. Naciśnij klawisz **+**, aby zwiększyć wartość wybranej pozycji (w miejscu, w którym znajduje się kursor), lub klawisz **–**, aby zmniejszyć wartość.
- 6. Naciśnij przycisk **Start**, aby zapisać zmiany.

# **Informacje ogólne**

Zaleca się, aby:

- Codziennie czyścić podajnik pasków testowych.
- Cotygodniowo kalibrować analizator.
- Utrzymywać zewnętrzne części i powierzchnie analizatora w czystości.
- Niezwłocznie aktualizować oprogramowanie.

# **Czyszczenie podajnika pasków testowych**

**WAŻNE:** Podczas obsługiwania podajnika pasków testowych należy zawsze nosić rękawiczki ochronne.

Na koniec każdego dnia wyczyść podajnik, wykonując poniższą procedurę:

- 1. Wyłącz analizator IDEXX VetLab UA i wyjmij podajnik pasków testowych z analizatora.
- 2. Spłucz zanieczyszczone części podajnika pasków testowych pod bieżącą wodą, a następnie wyczyść go 70% alkoholem izopropylowym (jeśli to konieczne). Niewielkie osady krystaliczne, szczególnie zanieczyszczające mechanizm słupka blokującego lub ząbki na spodniej stronie podajnika pasków testowych, można usunąć miękką szczoteczką. Wysusz podajnik niestrzępiącą się ściereczką.

**WAŻNE:** Uważaj, aby podczas czyszczenia nie uszkodzić szarej płytki referencyjnej (Rysunek 13), a przed przystąpieniem do odczytu paska testowego upewnij się, że jest ona całkowicie czysta i sucha.

**WAŻNE:** Upewnij się, że otwór pozycjonujący z boku podajnika jest całkowicie suchy i czysty (Rysunek 14). Otwór ten służy do zapewnienia poprawnego umieszczenia podajnika pasków testowych w analizatorze.

- 3. Trzymając słupek blokujący jak najbliżej siebie, wsuń podajnik w szczelinę pod klawiszami funkcyjnymi, tak aby krawędź podajnika zrównała się z krawędzią analizatora (Rysunek 15).
- 4. Włącz analizator UA. Autotest rozpoczyna się automatycznie i sprawdza, czy płytka referencyjna jest we właściwym stanie oraz czy otwór pozycjonujący w podajniku pasków testowych nie jest zablokowany. Jeżeli nie, pojawi się powiadomienie (patrz część "Rozwiązywanie problemów" na stronach 29–34).

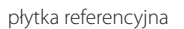

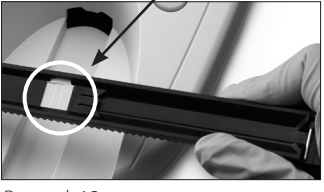

Rysunek 13

otwór pozycjonujący

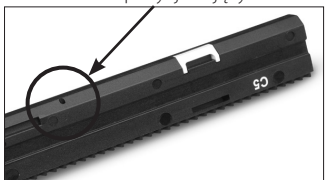

Rysunek 14

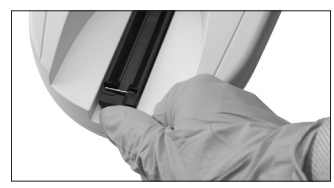

Rysunek 15

# **Kalibracja analizatora IDEXX VetLab UA**

Analizator IDEXX VetLab UA jest kalibrowany przed wysłaniem z zakładu produkcyjnego. Po zainstalowaniu analizatora UA należy go ponownie skalibrować za pomocą pasków kalibracyjnych IDEXX VetLab UA przed rozpoczęciem odczytu pasków testowych. **Następnie analizator UA należy kalibrować ponownie co siedem dni.** 

Paski kalibracyjne IDEXX VetLab UA są wykonane z szarego tworzywa sztucznego, które jest znormalizowane w celu zapewnienia stałych, zdefiniowanych odczytów reflektancji. Kalibracja analizatora kompensuje efekty starzenia się, które wpływają na układ optyczny i szarą płytkę referencyjną w podajniku pasków testowych.

**WAŻNE:** Paski kalibracyjne IDEXX VetLab UA należy przechowywać w probówce na boku.

### **Aby skalibrować analizator IDEXX VetLab UA:**

- 1. Upewnij się, że podajnik pasków testowych jest czysty i suchy.
- 2. Naciśnij przycisk **Calibr.** (Kalibracja) w menu wyświetlacza. Pojawi się komunikat "Start Calibration" (Rozpocznij kalibrację).
- 3. Umieść pasek kalibracyjny IDEXX VetLab UA na podajniku, kierując pola testowe do góry, tak aby jego przednia krawędź była przytrzymywana przez zacisk na przednim końcu szczeliny (Rysunek 16). Słupek blokujący musi być otwarty (Rysunek 17).

**WAŻNE:** Należy uważać, aby nie dotknąć płytek testowych na pasku kalibracyjnym i nie dopuścić do ich kontaktu z moczem.

**WAŻNE:** Z analizatorem IDEXX VetLab UA można używać wyłącznie pasków kalibracyjnych IDEXX VetLab UA.

4. Naciśnij przycisk **Start**. Zostanie wyemitowany sygnał dźwiękowy. Podajnik lekko się wsunie, słupek blokujący zamknie się i nastąpi odczyt szarej płytki referencyjnej na podajniku oraz płytek kalibracyjnych. Po zakończeniu kalibracji podajnik powraca do

pozycji początkowej, a słupek blokujący otwiera się. Jeśli kalibracja jest poprawna, wynik zostaje zapisany wraz z datą i godziną oraz jest drukowany.

**UWAGA:** Aby anulować przebieg kalibracji, naciśnij przycisk **Stop** na ekranie menu wyświetlania lub wyłącz i ponownie włącz analizator UA.

5. Wyjmij i wyrzuć pasek kalibracyjny. Każdego paska kalibracyjnego można użyć tylko raz.

## Przypomnienie o cotygodniowej kalibracji

Aby zapewnić jakość uzyskanych wyników, konieczna jest regularna kalibracja co siedem dni. IDEXX nie może zagwarantować ważności wyników, jeśli analizator nie jest regularnie kalibrowany.

Na wyświetlaczu menu pojawi się komunikat "Repeat Calibration" (Powtórz kalibracie), przypominający o konieczności przeprowadzenia cotygodniowej kalibracji. Analiza paska kalibracyjnego zajmuje około 80 sekund. W każdej chwili można przeprowadzić ponowną kalibrację analizatora UA.

## Wydruk kalibracji

Jeśli wyniki kalibracji mieszczą się w zdefiniowanym zakresie, automatycznie drukowany jest komunikat "Calibration OK" (Kalibracja OK) z datą i godziną oraz listą wartości reflektancji dla pozycji pomiarowych 1–11 w przypadku pomarańczowej diody LED (środkowa kolumna wartości) i zielonej diody LED (prawa kolumna wartości) (Rysunek 18).

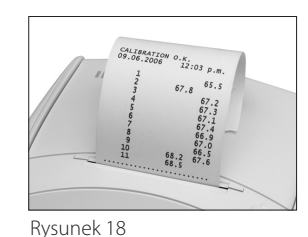

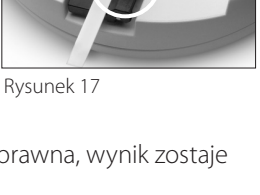

zacisk

Rysunek 16

słupek blokujący

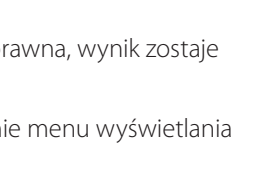

### Powiadomienia o kalibracji

Jeżeli wyniki uzyskane dla płytki referencyjnej lub paska kalibracyjnego znajdą się poza zdefiniowanym zakresem, pojawi się jedno z poniższych powiadomień:

- Bład płytki referencyjnej
- Kalibracja nieprawidłowa
- **Bład kalibracii**

Jeśli pojawi się powiadomienie o kalibracji, powtórz procedurę kalibracji z użyciem nowego paska kalibracyjnego IDEXX VetLab UA. Po wydrukowaniu komunikatu "Calibration OK" (Kalibracja OK) można rozpocząć odczyt pasków IDEXX UA. Aby uzyskać więcej informacji, patrz część "Rozwiązywanie problemów".

# **Czyszczenie obudowy**

Zawsze należy odłączać przewód zasilania przed przystąpieniem do czyszczenia analizatora IDEXX VetLab UA.

Analizator UA należy wyczyścić z zewnątrz niestrzępiącą się ściereczką zwilżoną odpowiednim środkiem dezynfekującym (10% wybielacz lub alkohol izopropylowy). Należy przy tym zadbać o to, aby żadna ciecz nie przedostaje się do analizatora. W pobliżu analizatora nie należy używać żadnego z poniższych środków: rozpuszczalników organicznych, środków czyszczących na bazie amoniaku, markerów tuszowych, aerozoli / środków dezynfekujących zawierających lotne ciecze (z wyjątkiem alkoholu izopropylowego), środków owadobójczych, past do nabłyszczania lub odświeżaczy do pomieszczeń.

Należy zachować ostrożność, aby nie rozlać żadnych próbek, środków chemicznych, środków czyszczących, wody lub innych cieczy na analizator UA lub do niego.

**Uwaga**: Kurz i sierść zwierzęca mogą doprowadzić do awarii analizatora. Należy regularnie wycierać analizator UA z kurzu za pomocą wilgotnej ściereczki i ścierać kurze w jego otoczeniu.

## **Wymiana papieru w drukarce**

- 1. Aby zwolnić osłonę drukarki, naciśnij wypukłe kropki bezpośrednio pod osłoną (Rysunek 19). Kiedy osłona się otworzy, unieś ją w kierunku do tyły.
- 2. Umieść rolkę papieru w komorze i wyciągnij kilka pierwszych centymetrów papieru tuż za krawędź komory. Termoczuła strona papieru (zewnętrzna powierzchnia rolki papieru) powinna być skierowana w dół (Rysunek 20).
- 3. Zamknij osłonę, dociskając ją, aż usłyszysz kliknięcie.

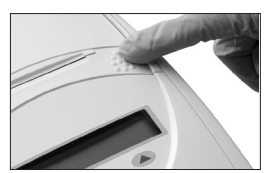

Rysunek 19

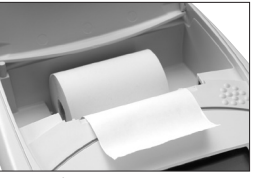

Rysunek 20

# **Aktualizacja oprogramowania**

Firma IDEXX będzie co jakiś czas bezpłatnie dostarczać zaktualizowane oprogramowanie aparatu. Te aktualizacje mogą zawierać nowe funkcje i należy je natychmiast zainstalować.

# **Powiadomienia analizatora**

Powiadomienia dotyczące analizatora IDEXX VetLab UA są wyświetlane w menu wyświetlacza, ale nie są drukowane. Po trzech minutach bezczynności analizator UA przechodzi w tryb gotowości do pomiaru. Jeśli sytuacja nie zostanie rozwiązana, po naciśnięciu przycisku **Start** powiadomienie pojawi się ponownie.

**Uwaga:** Po wyświetleniu powiadomienia naciśnij przycisk **Start**, aby wyczyścić powiadomienie, a następnie wykonaj czynność wskazaną przez aplikację (patrz poniżej).

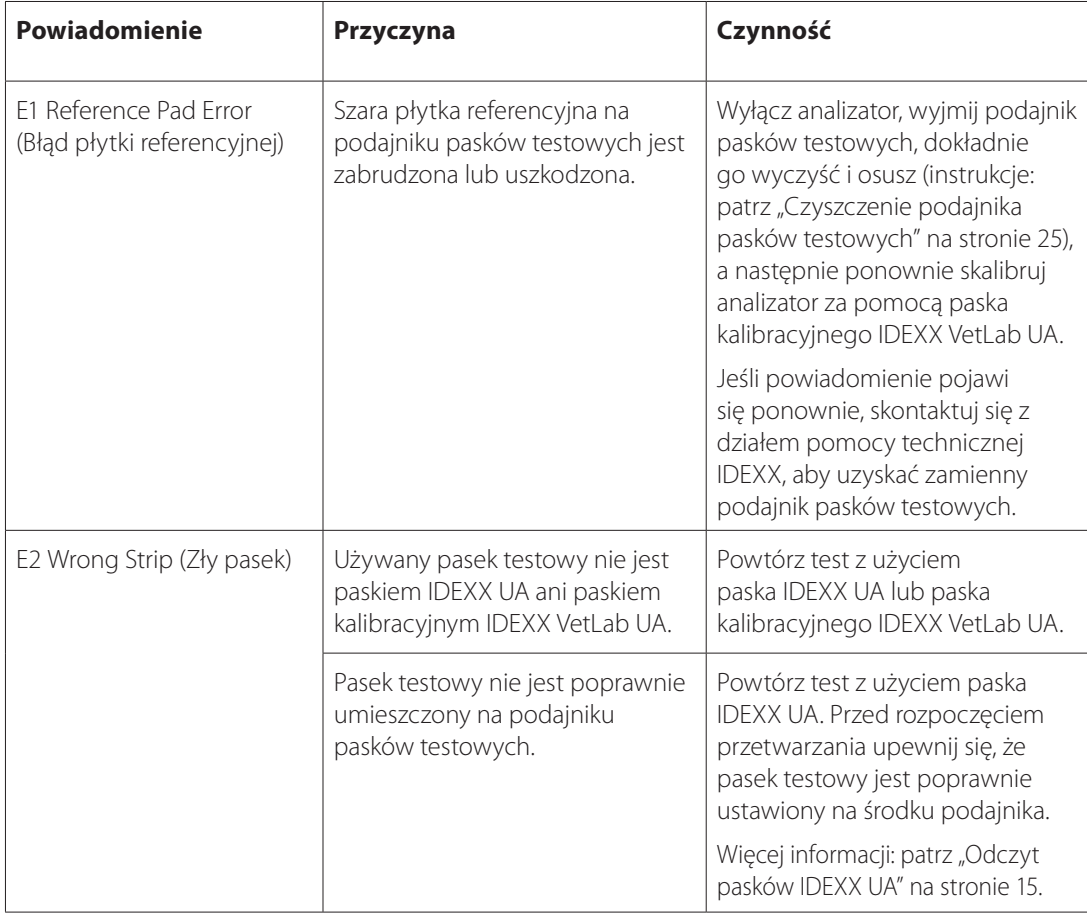

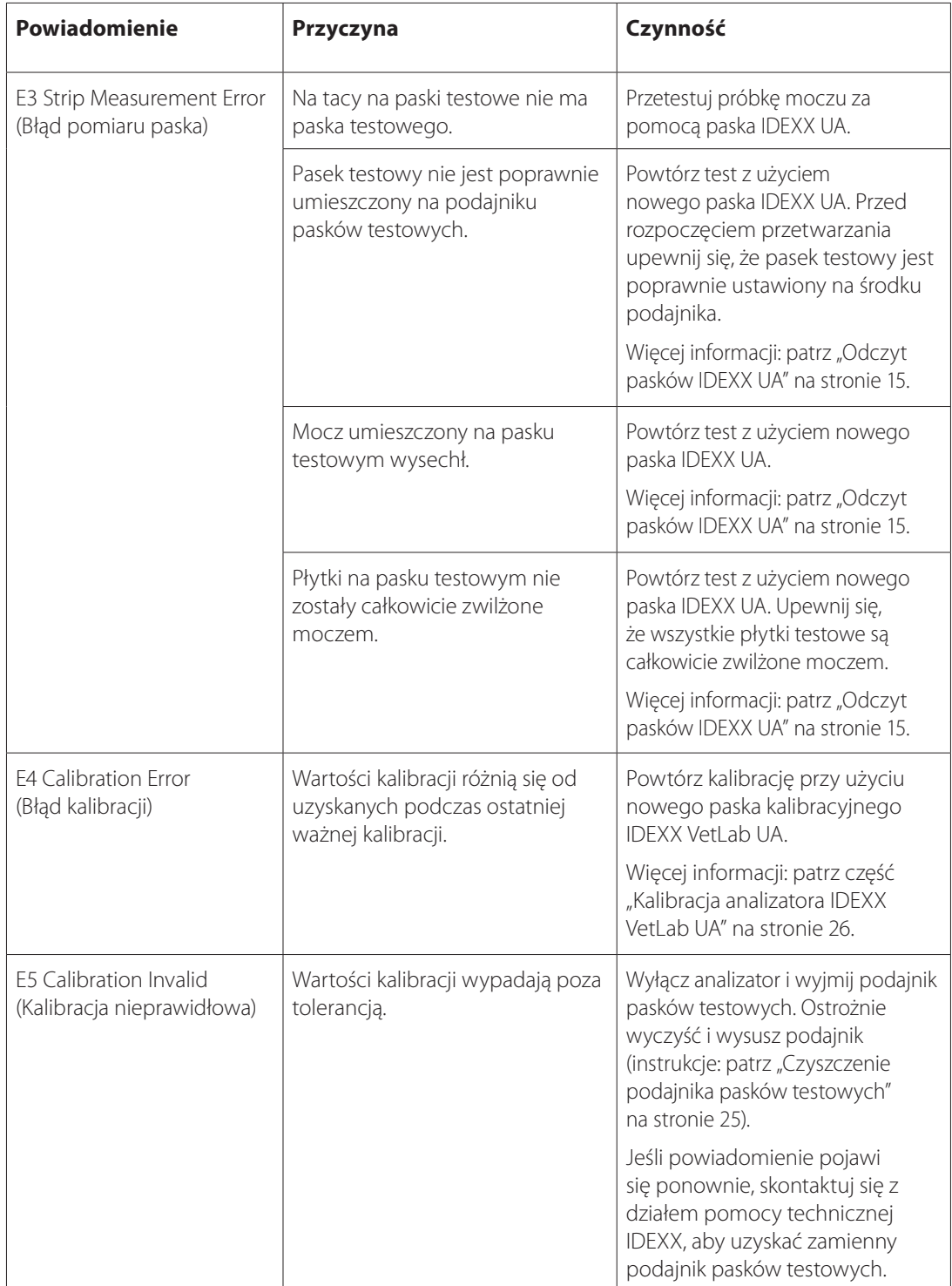

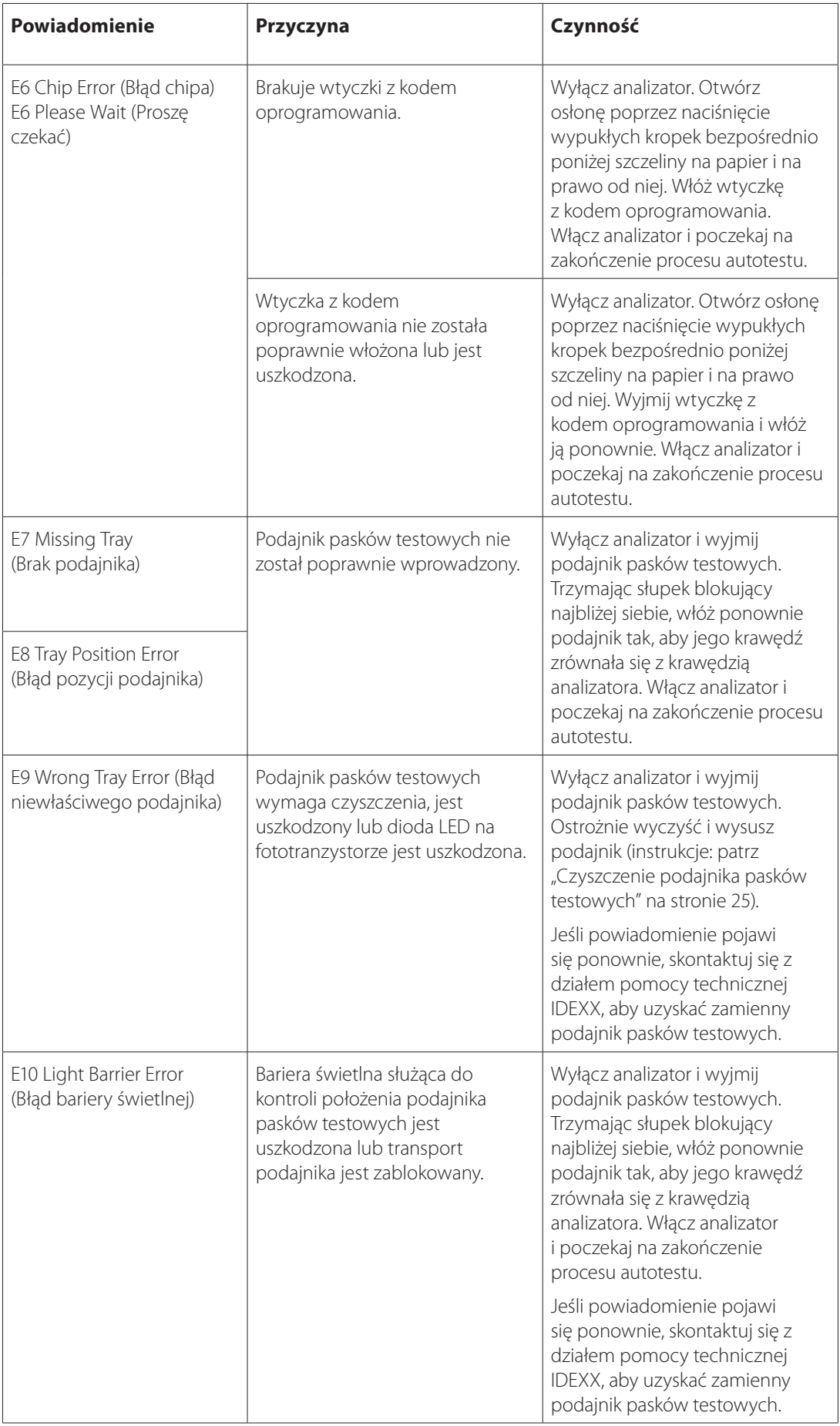

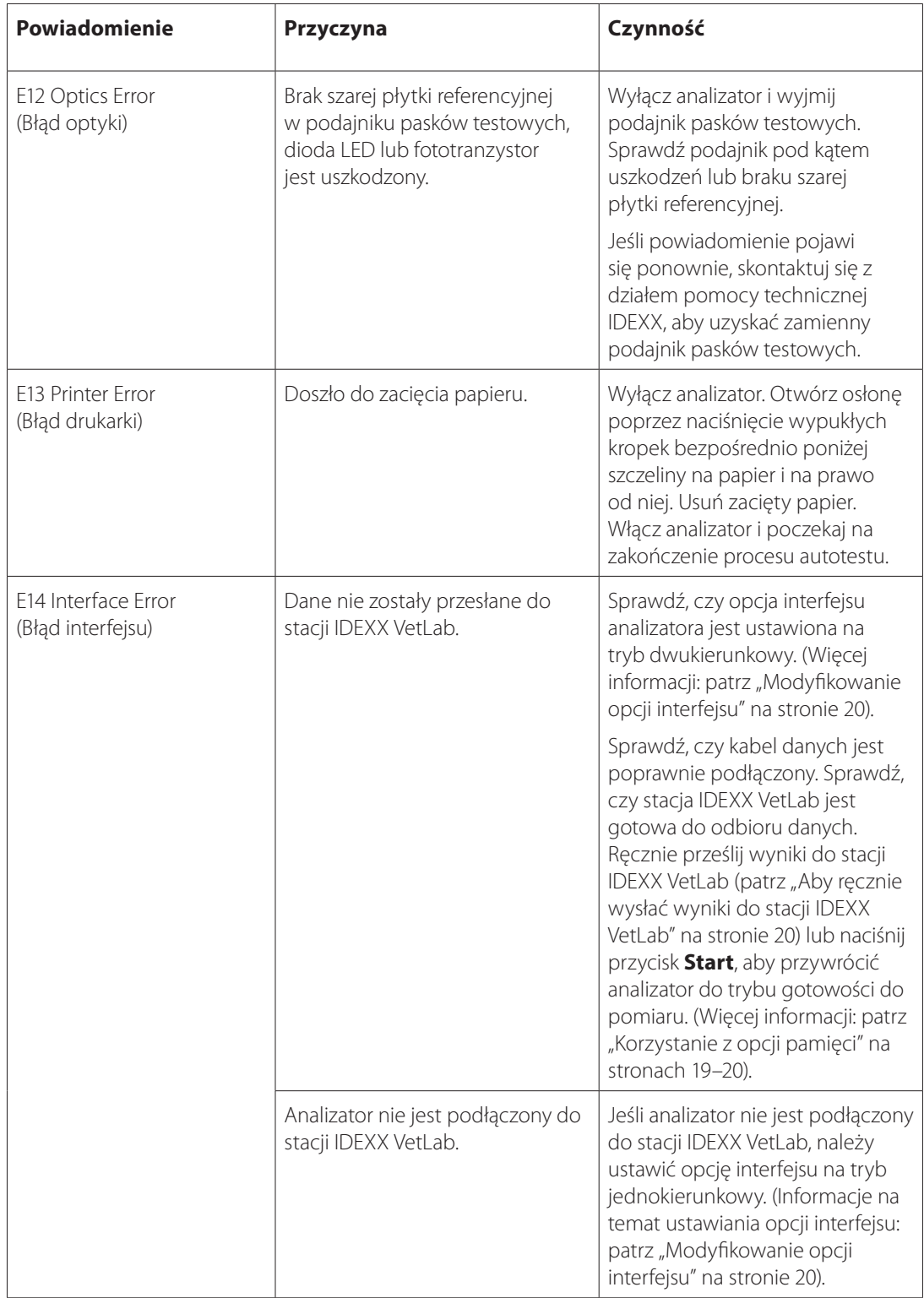

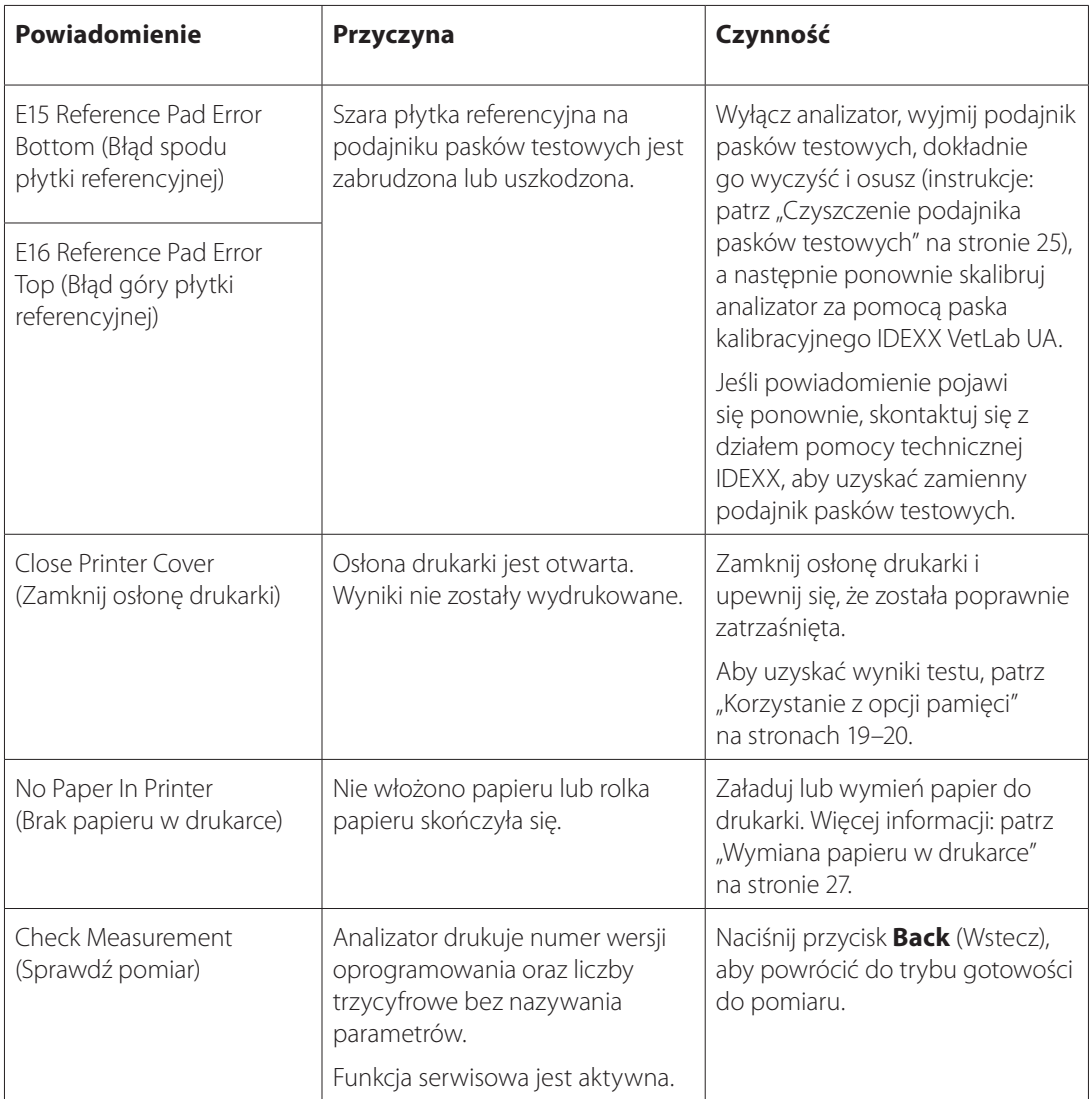

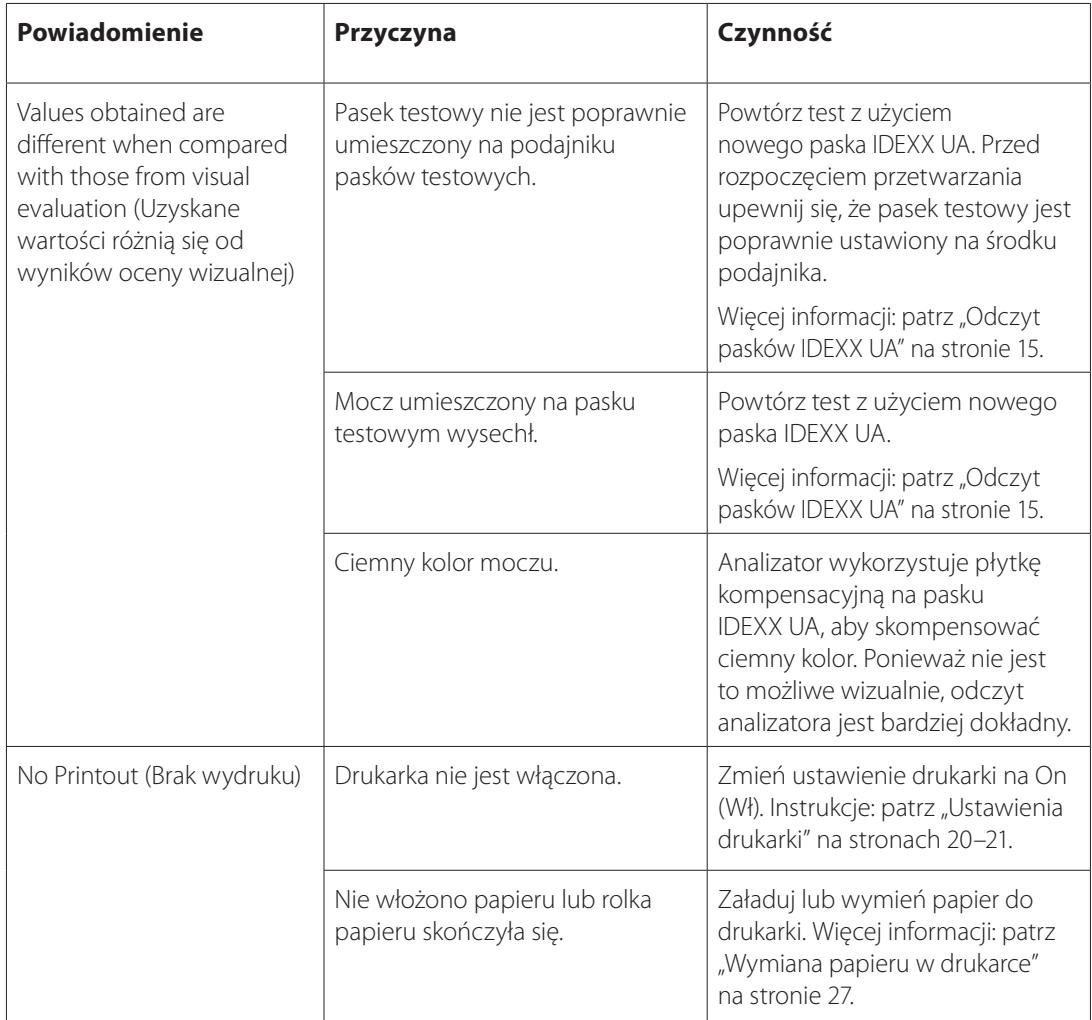

Aby uzyskać pomoc, skontaktuj się z działem pomocy technicznej IDEXX (patrz "Dane do kontaktu z działem pomocy technicznej IDEXX" na stronach 37–38).

# F Załącznik

# **Dane techniczne**

#### **Wymiary**

Szerokość: około 150 mm (6 in) Głębokość: około 290 mm (11,5 in) Wysokość: około 94 mm (3,7 in) Waga: około 0,8 kg (1,7 lb)

#### **Zasilanie**

Zewnętrzny zasilacz, model SA 125A-0735U-S (chiński/amerykański) Wejście: 100–240 V AC, 50/60 Hz, 800 mA Wyjście: 7,5 V DC, 3000 mA

#### **Zużycie energii**

Działanie: maksymalnie 15 W Czuwanie: 1,3 W

#### **Opis systemu**

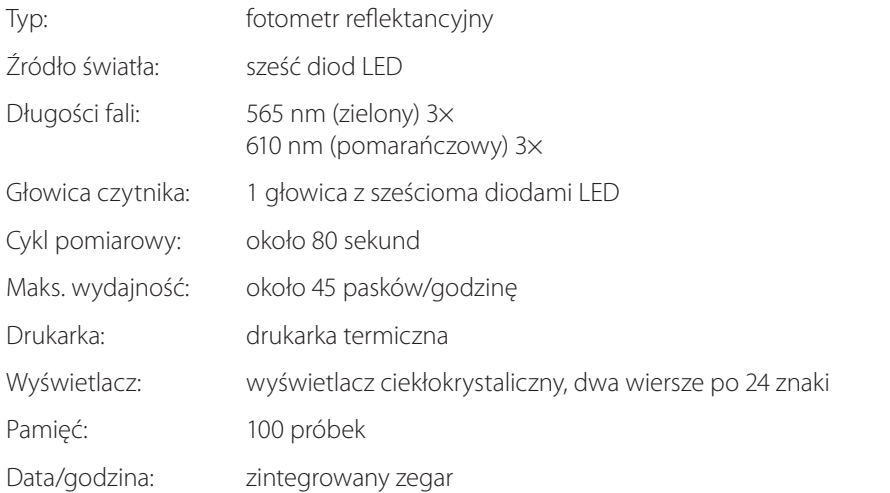

#### **Warunki pracy**

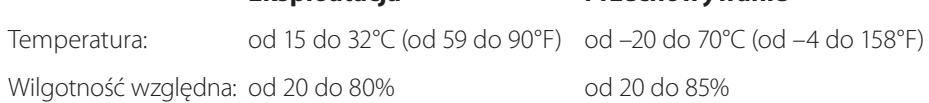

**Eksploatacja Przechowywanie**

#### **Optymalne warunki pracy**

Temperatura: od 20 do 26°C (od 68 do 78°F)

Wilgotność względna: od 30 do 60%

# **Informacje dotyczące bezpieczeństwa**

Analizator IDEXX VetLab UA został zaprojektowany i wyprodukowany zgodnie z przepisami międzynarodowymi "Wymagania bezpieczeństwa dotyczące sprzętu elektrycznego do pomiarów, kontroli i użytku laboratoryjnego" i opuścił zakład produkcyjny w bezpiecznym stanie. Aby utrzymać analizator w bezpiecznym stanie, należy przestrzegać wszystkich instrukcji i ostrzeżeń zawartych w tej instrukcji.

Ten produkt spełnia wymagania dyrektywy niskonapięciowej 2006/95/WE i dyrektywy 2004/108/WE w sprawie kompatybilności elektromagnetycznej.

Zatwierdzony przez Underwriters Laboratories, Inc. (UL) dla USA i Kanady.

Analizator może pracować wyłącznie z zalecanym zasilaczem (II klasa ochrony).

Analizator jest sklasyfikowany jako urządzenie kategorii II pod względem przepięć i urządzenie stopnia 2 pod względem zanieczyszczeń zgodnie z normą IEC 664.

Otwieranie osłon lub wyjmowanie części analizatora, z wyjątkiem sytuacji, gdy można to zrobić ręcznie bez użycia jakichkolwiek narzędzi, może doprowadzić do odsłonięcia elementów pod napięciem. Złącza mogą znajdować się pod napięciem. Nigdy nie należy podejmować prób konserwacji ani naprawy otwartego analizatora pod napięciem.

W razie podejrzenia, że analizatora nie można już bezpiecznie używać, należy go wyłączyć i podjąć działania gwarantujące, że nikt później nie będzie próbował go używać. Należy się upewnić, że analizator IDEXX VetLab UA jest obsługiwany wyłącznie przez przeszkolonych pracowników.

**UWAGA:** Dane i informacje zawarte w tej instrukcji są aktualne w momencie wydruku. Wszelkie istotne zmiany zostaną uwzględnione w kolejnym wydaniu. W przypadku niezgodności między tą instrukcją a informacjami podanymi w ulotkach dołączonych do opakowania pierwszeństwo mają ulotki dołączone do opakowania.

# **Dane do kontaktu z działem pomocy technicznej IDEXX**

Przedstawiciel handlowy IDEXX:

Numer telefonu / poczta głosowa:

Europa idexx.eu Polska 48 223062477 Republika Czeska 420-239018034 Słowacja 421-268622417